# **■手順1|Zoom公式サイトへアクセスする**

## **Zoomと検索し、Zoomの公式サイトにアクセスします。(https://zoom.us)**

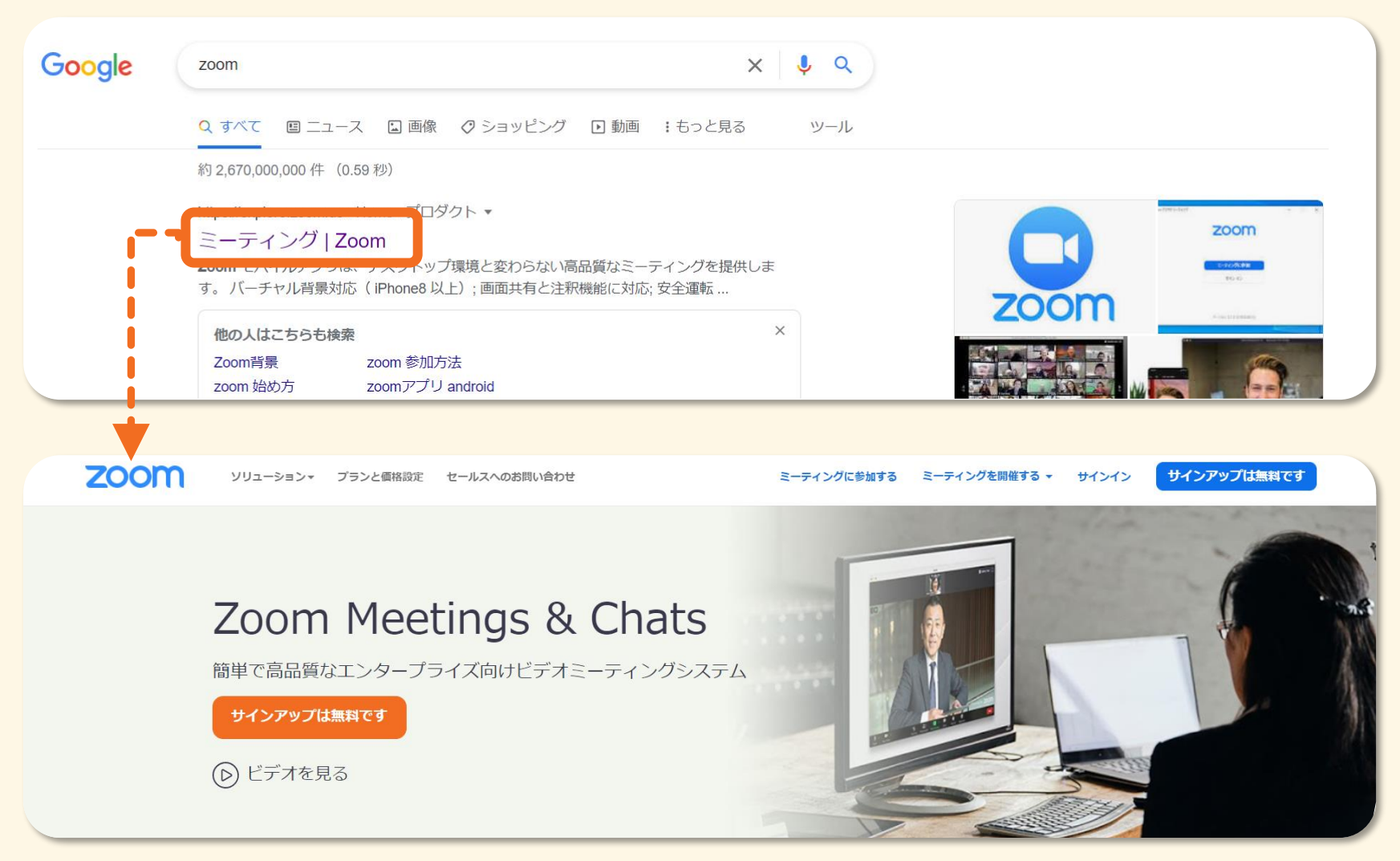

# **■手順2|誕生日を入力する**

## 「**サインアップは無料です」と書かれたボタンをクリックします。**

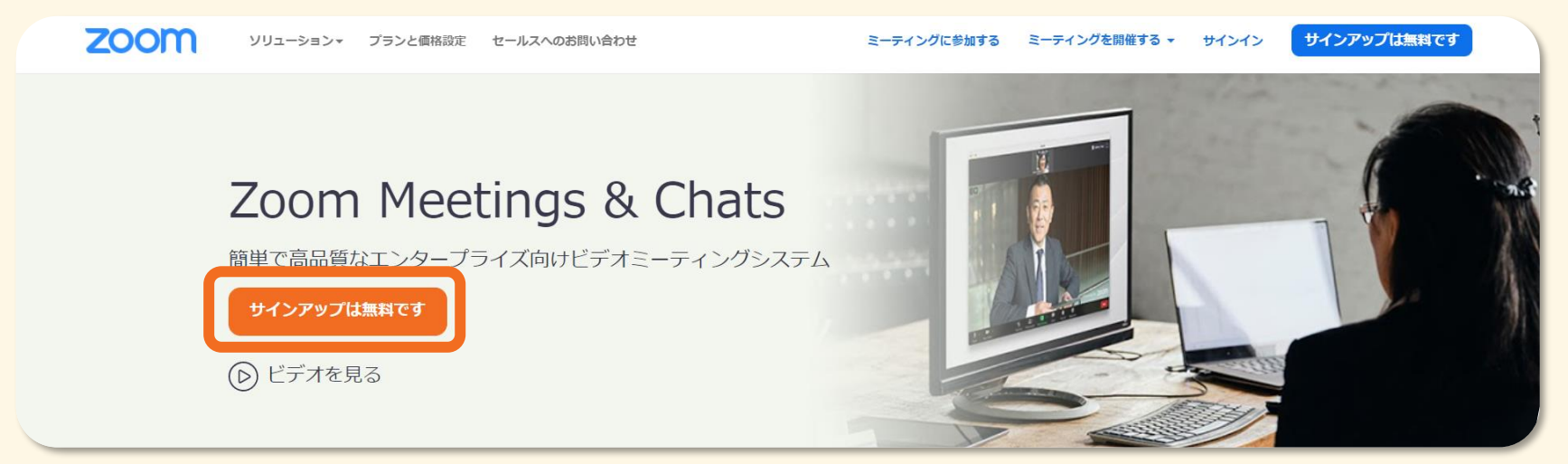

## **誕生日を入力し「続ける」をクリックします。**

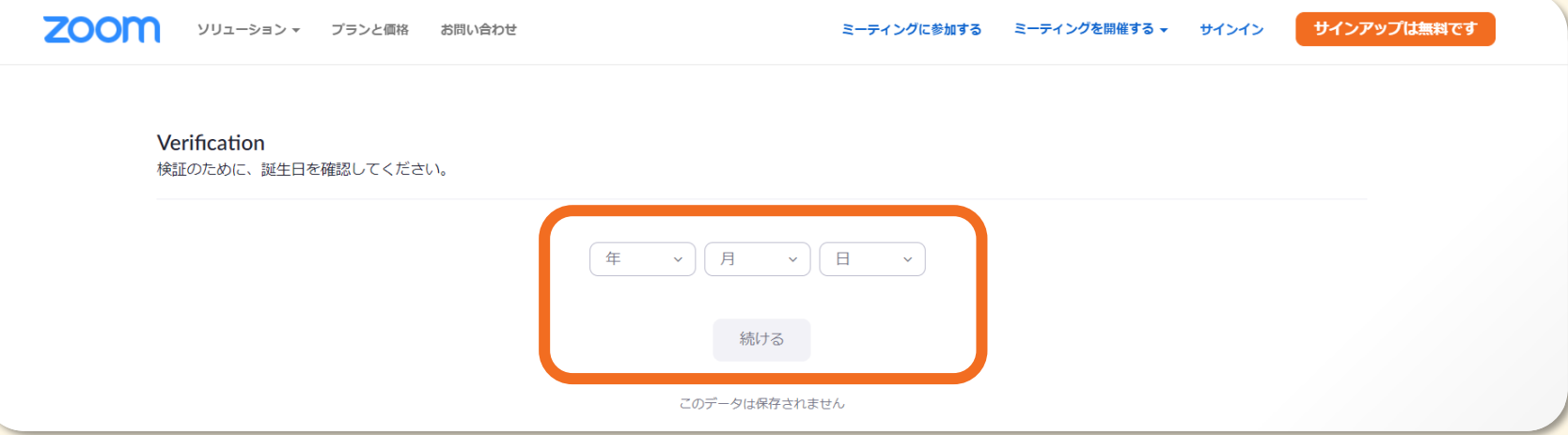

# **■手順3|メールアドレスを入力する**

## **「メールアドレス」を入力し「サインアップ」をクリックします。**

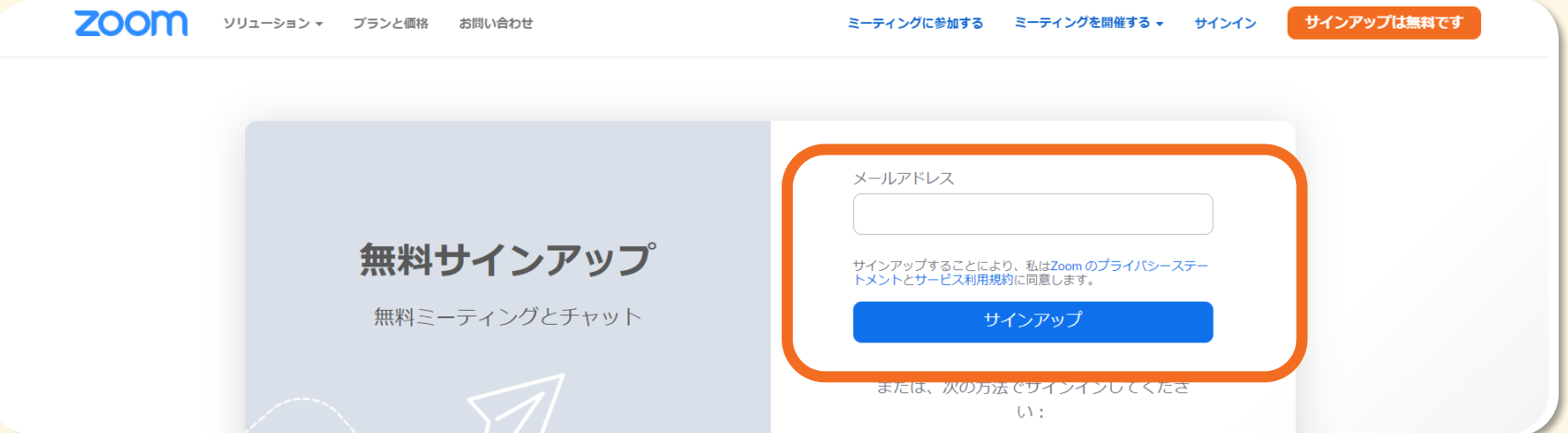

### **入力したメールアドレス宛に、下の画像のような確認メールが送られます。 「アクティブなアカウント」をクリックして下さい。**

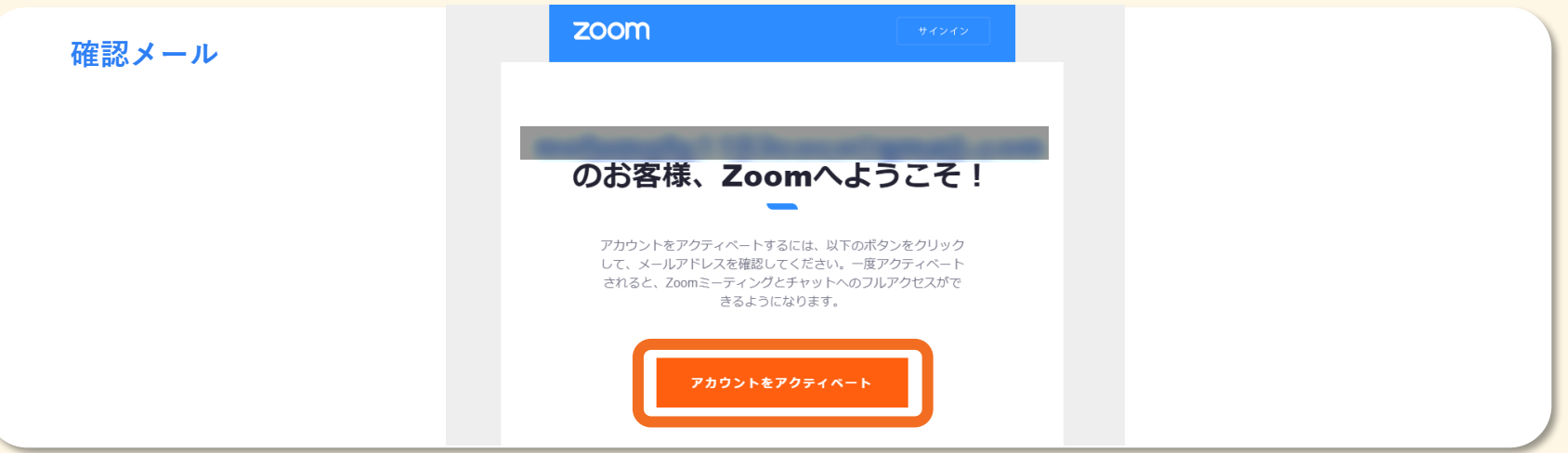

## **■手順4|名前やパスワードを入力する**

### **「氏名」を入力し「パスワード」を設定しします。 「初等または中等(幼稚園から高校)教育機関の代理としてサインインなさっていますか?」は 「いいえ」を選択し、「続ける」をクリックします。**

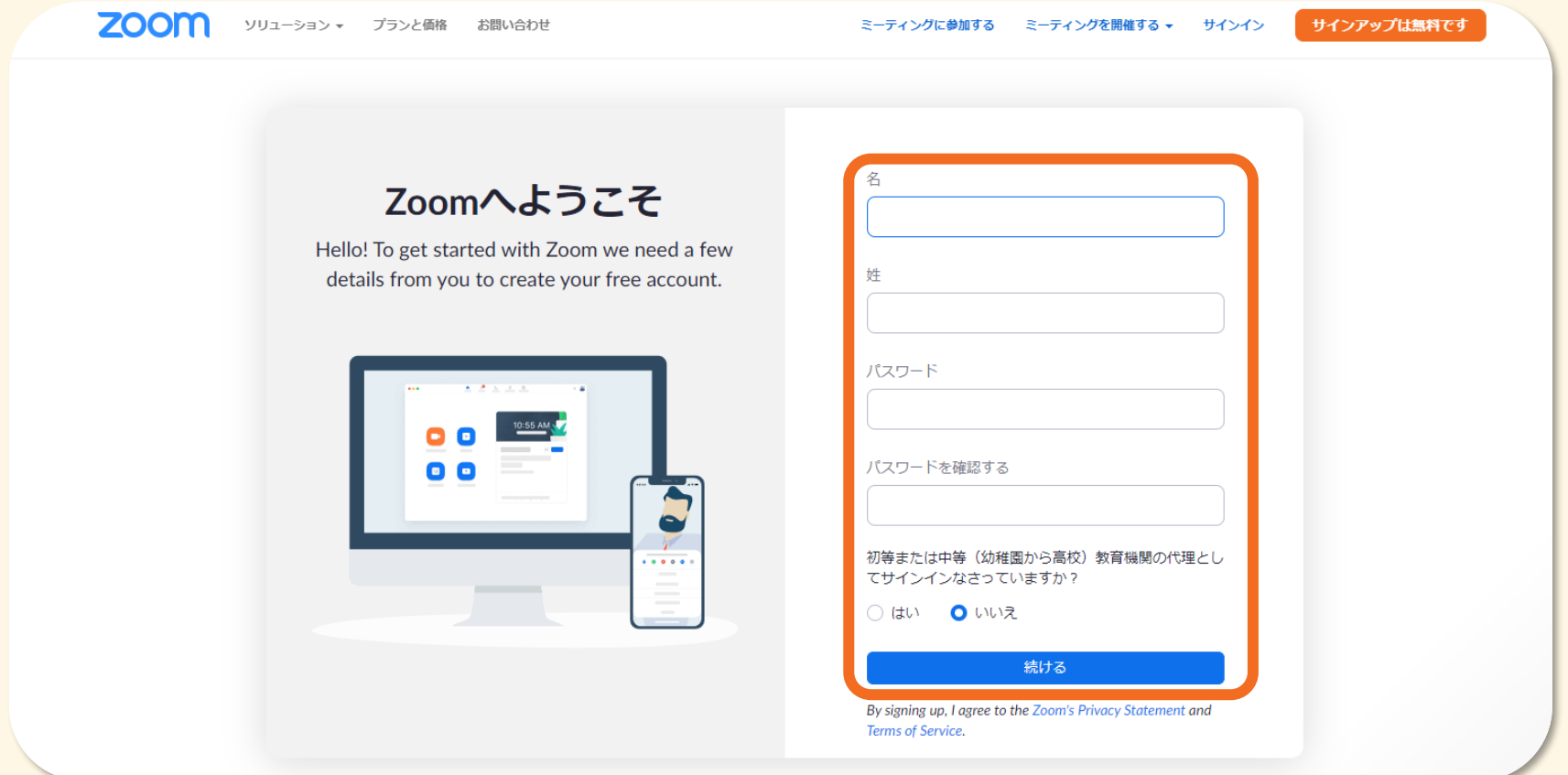

#### **「仲間を増やしましょう。」と表示されますが、ここはスキップします。 「私はロボットではありません」にチェックを入れ、「手順をスキップする」をクリックしします。**

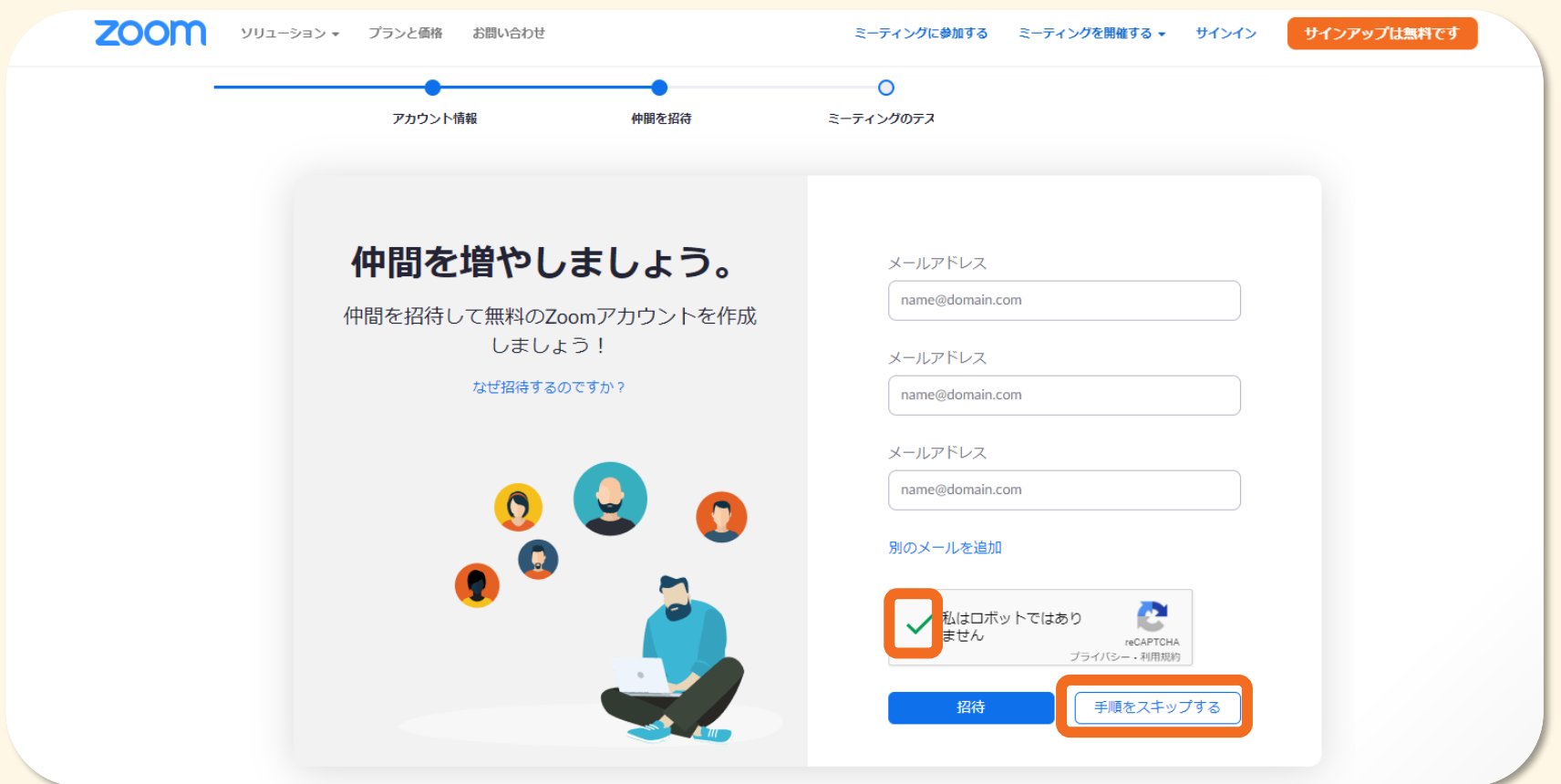

### **「テストミーティングを開始」の画面が表示されればアカウント登録は完了です。**

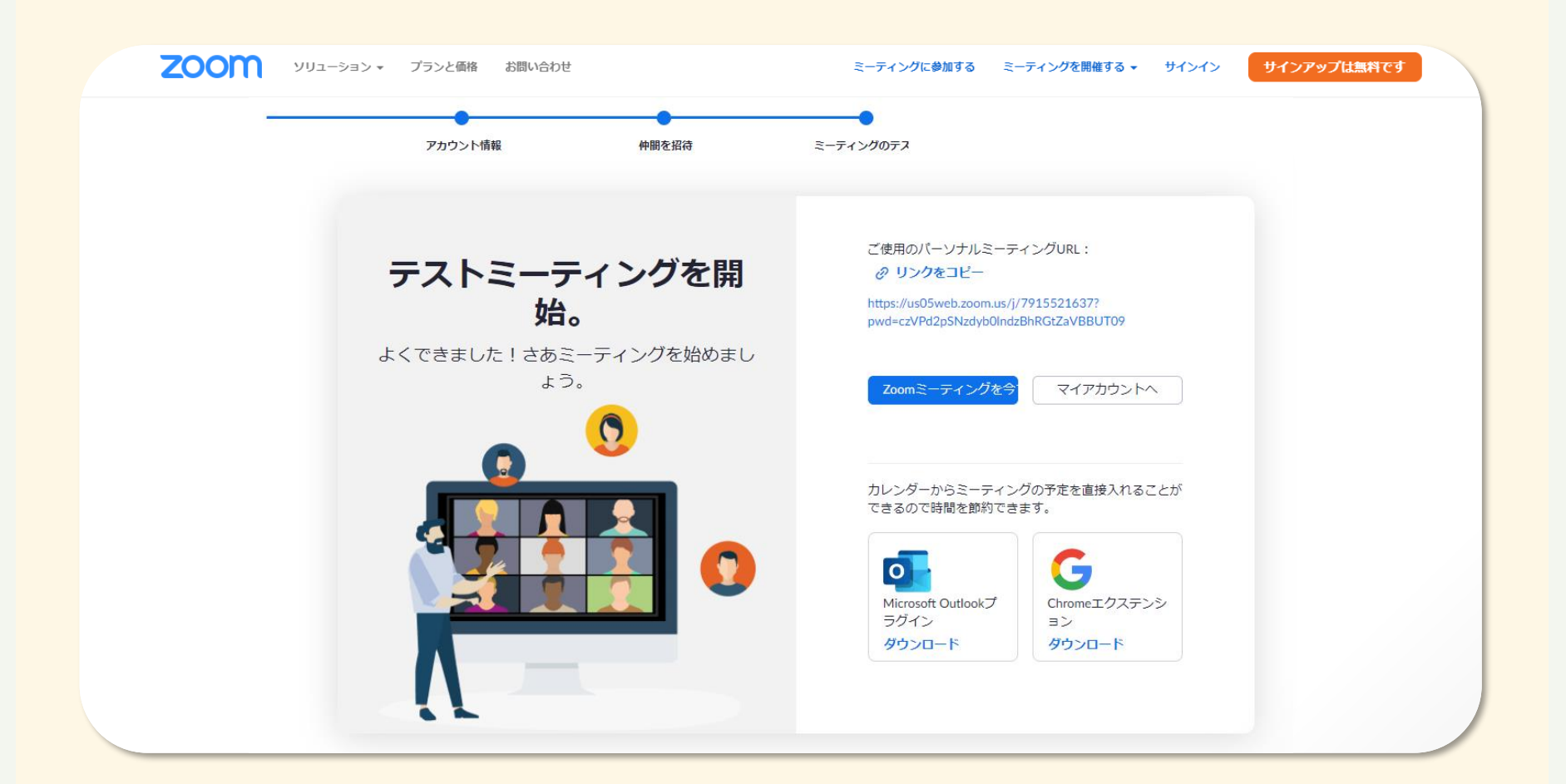